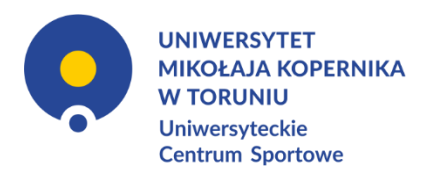

# WELLNESS UMK | EFITNESS | INSTRUKCJA

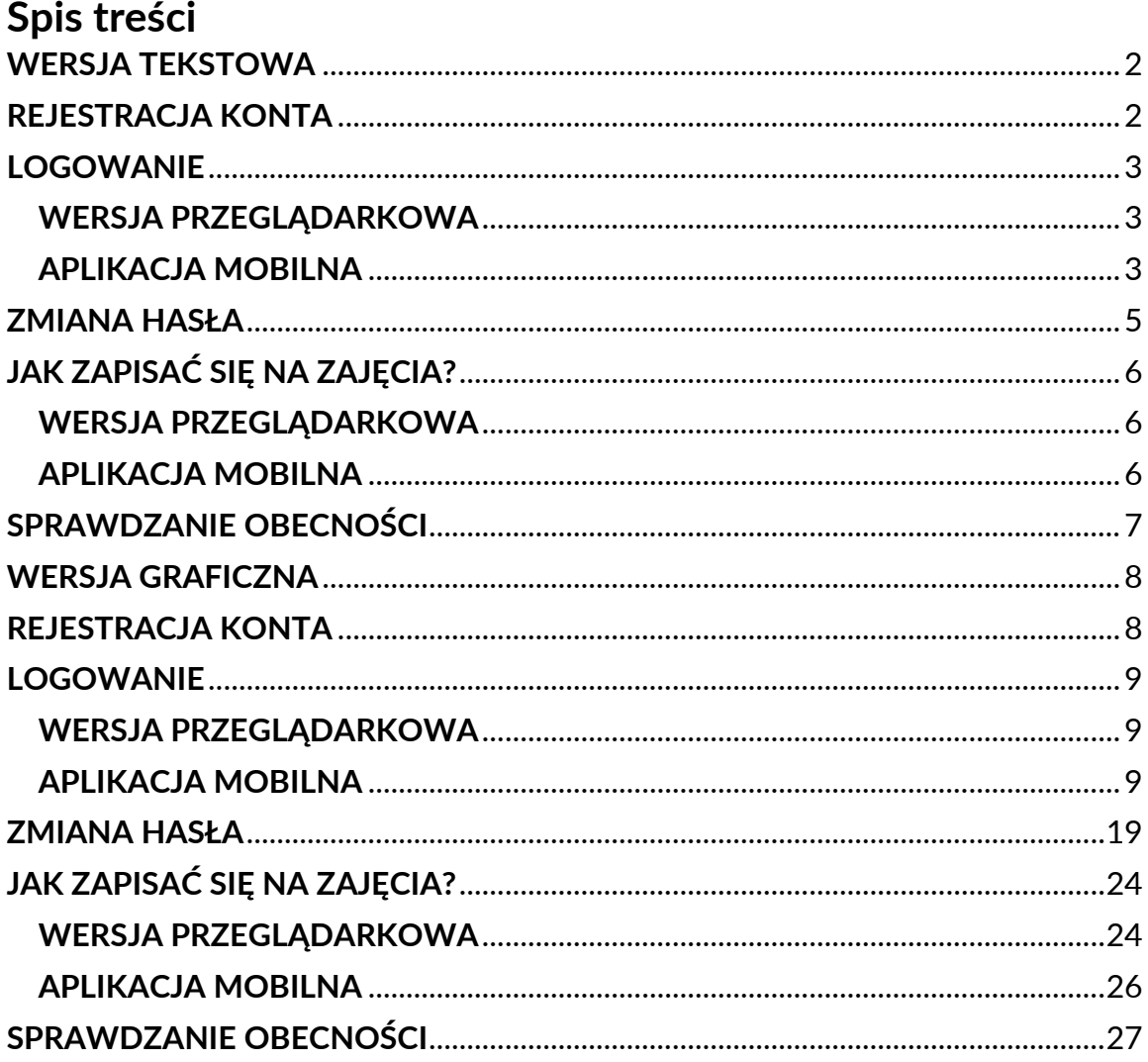

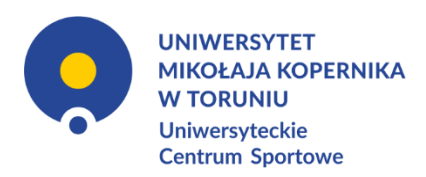

## **WERSJA TEKSTOWA**

## **REJESTRACJA KONTA**

- <span id="page-1-1"></span><span id="page-1-0"></span>1. Wejdź na stronę: [https://uniwersytetmikolajakopernika-torun.cms.efitness.com.pl](https://uniwersytetmikolajakopernika-torun.cms.efitness.com.pl/)
- 2. Kliknij zakładkę **[REJESTRACJA](https://uniwersytetmikolajakopernika-torun.cms.efitness.com.pl/kup-karnet)**
- 3. Uzupełnij dane:
	- a. E-mail: użyj loginu w domenie *umk*, np. jan.kowalski@umk.pl

Lista obsługiwanych domen: *@umk.pl @stud.umk.pl @doktorant.umk.pl @abs.umk.pl @liceum.umk.pl @bu.umk.pl @mat.umk.pl @biol.umk.pl @chem.umk.pl*

Jeśli któraś z domen *umk* nie znajduje się na liście, skontaktuj się z: mgr Jan Rosicki tel.: [56 611 43 78](tel:566114378) e-mail: [jan.rosicki@umk.pl](mailto:jan.rosicki@umk.pl)

- b. Imię: Twoje imię
- c. Nazwisko: Twoje nazwisko
- d. Telefon komórkowy: zapisany w formacie 00/111222333
- e. Płeć: Wybierz płeć z listy niewymagane
- 4. Zapoznaj się i zaznacz zgody. Możesz zaznaczyć wszystkie zgody za pośrednictwem *Wybierz wszystkie* lub zaznaczyć je każde z osobna. Obowiązkowe zgody są zaznaczone czerwoną gwiazdką "\*".
- 5. *Wyrażam zgodę na automatyczne powiadomienia mailowe* opcja ta jest domyślnie zaznaczona. Pozostaw ją zaznaczoną w celu ułatwionego kontaktu.
- 6. Gotowe. Twoje konto jest gotowe do użycia.

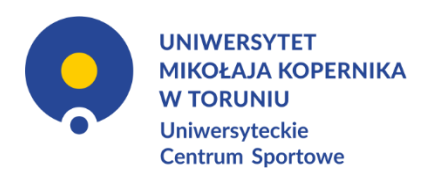

## **LOGOWANIE WERSJA PRZEGLĄDARKOWA**

- <span id="page-2-1"></span><span id="page-2-0"></span>1. Wejdź na stronę: [https://uniwersytetmikolajakopernika-torun.cms.efitness.com.pl](https://uniwersytetmikolajakopernika-torun.cms.efitness.com.pl/)
- 2. W prawym górnym rogu strony kliknij przycisk **[ZALOGUJ SIĘ](https://uniwersytetmikolajakopernika-torun.cms.efitness.com.pl/Login/SystemLogin?returnurl=https%3A%2F%2Funiwersytetmikolajakopernika-torun.cms.efitness.com.pl%2Findex)**
- 3. Aby się zalogować wpisz login i hasło podane przy rejestracji konta.

## <span id="page-2-2"></span>**------------------------------------------------------------------------------------------------ APLIKACJA MOBILNA**

- 1. Pobierz aplikację *eFitnessApp.* Wybierz jedną z poniższych opcji.
	- a. Android
		- i. Zeskanuj kod QR i pobierz aplikację.

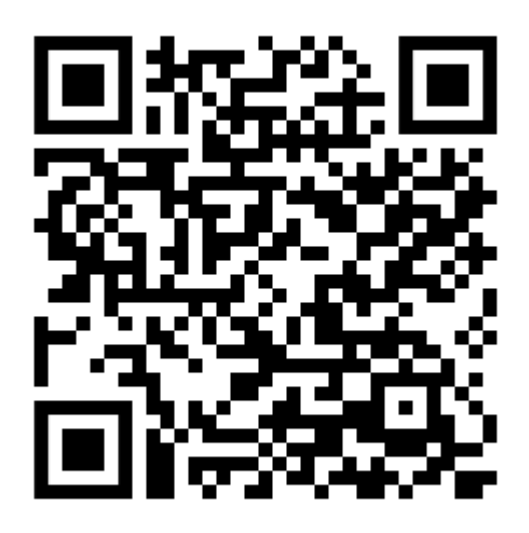

- ii. Uruchom *Sklep Play*. Wyszukaj *eFitnessApp* (czerwona ikona). Zainstaluj aplikację.
- iii. Wejdź na stronę <https://www.ucs.umk.pl/wellness-umk/> poprzez urządzenie mobilne w swojej przeglądarce internetowej i kliknij odpowiedni kod QR aplikacji.

b. iOS

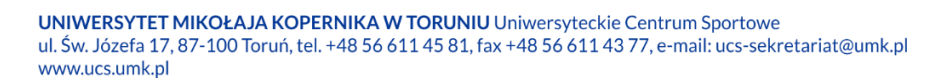

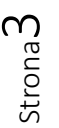

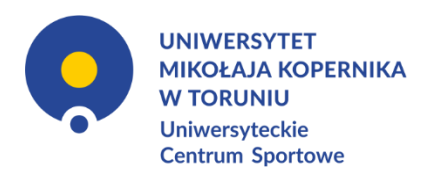

i. Zeskanuj kod QR i pobierz aplikację.

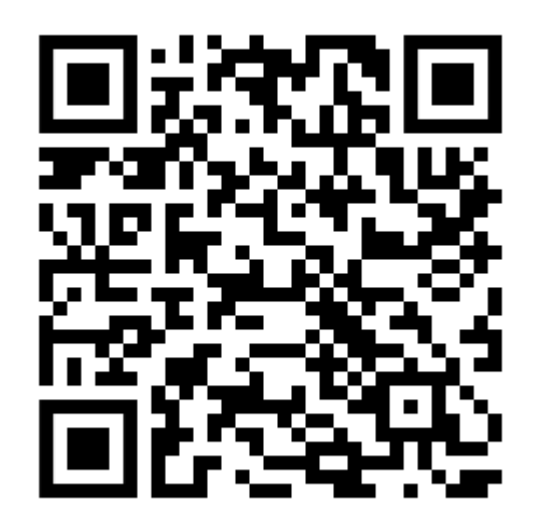

- ii. Uruchom *AppStore.* Wyszukaj *eFitnessApp* (czerwona ikona). Zainstaluj aplikację.
- iii. Wejdź na stronę <https://www.ucs.umk.pl/wellness-umk/> poprzez urządzenie mobilne w swojej przeglądarce internetowej i kliknij odpowiedni kod QR aplikacji.
- 2. Uruchom aplikację.
- 3. Aplikacja poprosi Cię wpierw o zalogowanie się, w zależności od wersji aplikacji, na konto Google lub Apple. Zrób to.
- 4. Wybierz klub. Wyszukaj Uniwersyteckie Centrum Sportowe poprzez wpisanie frazy *Toruń* w wyszukiwarce. Wybierz *UCS UMK*.
- 5. Zjedź na dół i kliknij *Zaloguj się*.
- 6. Wpisz e-mail i hasło podane przy rejestracji.
- 7. Gotowe. Od teraz możesz korzystać z aplikacji.

\*Aktualnie nie ma możliwości dokonywania rejestracji konta poprzez aplikację mobilną.

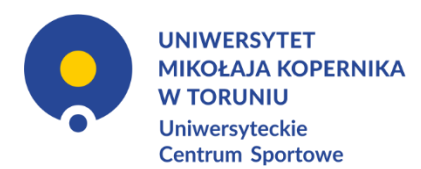

## **ZMIANA HASŁA**

<span id="page-4-0"></span>Skróconą instrukcję zmiany hasła znajdziesz również w wiadomości e-mail, w której otrzymałxś hasło tymczasowe. Powinna ona wyglądać tak:

*Witaj!*

*Przesyłamy dane do logowania do strefy klienta naszego klubu: Hasło: hasło tymczasowe Login: loginem jest Twój adres email podany podczas rejestracji lub numer PESEL*

*Zalecamy zmianę hasła po pierwszym logowaniu do strefy klienta. Można to zrobić po zalogowaniu się w strefie klienta w opcjach "Moje konto">>"Moje dane">>"Zmień hasło".*

*Pozdrawiamy,*

*Uniwersytet Mikołaja Kopernika w Toruniu, Uniwersyteckie Centrum Sportowe*

- 1. Wejdź na stronę: [https://uniwersytetmikolajakopernika-torun.cms.efitness.com.pl](https://uniwersytetmikolajakopernika-torun.cms.efitness.com.pl/)
- 2. W prawym górnym rogu strony kliknij przycisk **[ZALOGUJ SIĘ](https://uniwersytetmikolajakopernika-torun.cms.efitness.com.pl/Login/SystemLogin?returnurl=https%3A%2F%2Funiwersytetmikolajakopernika-torun.cms.efitness.com.pl%2Findex)**
- 3. Aby się zalogować wpisz login i hasło podane przy rejestracji konta.
- 4. W prawym górnym rogu kliknij *MOJE KONTO* -> *Moje dane*
- 5. Rozwiń zakładkę *Dane podstawowe*
- 6. Kliknij przycisk *Zmień hasło*
- 7. Wpisz:

Stare hasło: hasło tymczasowe

Nowe hasło: nowe hasło

Powtórz hasło: nowe hasło

\*Nowe hasło musi mieć min 8 znaków długości, zawierać cyfrę, znak specjalny oraz małą i dużą literę, np. Haslo12!

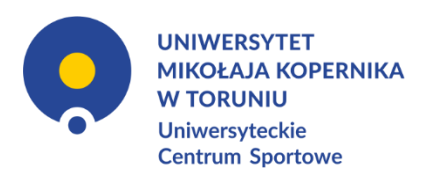

## **JAK ZAPISAĆ SIĘ NA ZAJĘCIA? WERSJA PRZEGLĄDARKOWA**

- <span id="page-5-1"></span><span id="page-5-0"></span>1. Wejdź na stronę: [https://uniwersytetmikolajakopernika-torun.cms.efitness.com.pl](https://uniwersytetmikolajakopernika-torun.cms.efitness.com.pl/)
- 2. Jeśli jeszcze tego nie zrobiłxś, zaloguj się. W prawym górnym rogu strony kliknij przycisk **[ZALOGUJ SIĘ](https://uniwersytetmikolajakopernika-torun.cms.efitness.com.pl/Login/SystemLogin?returnurl=https%3A%2F%2Funiwersytetmikolajakopernika-torun.cms.efitness.com.pl%2Findex)**
- 3. Kliknij zakładkę **[GRAFIK ZAJĘĆ](https://uniwersytetmikolajakopernika-torun.cms.efitness.com.pl/kalendarz-zajec)**
- 4. Wybierz interesujące Cię zajęcia i kliknij w nie. Na dane zajęcia możesz zapisać się maksymalnie z tygodniowym wyprzedzeniem.
- 5. Kliknij przycisk *Zapisz się*
- 6. Gotowe. W aplikacji oraz na Twój adres e-mail otrzymasz potwierdzenie zapisu.
- 7. Po zapisaniu się możesz także się wypisać. Uniwersyteckie Centrum Sportowe zastrzega sobie prawo do możliwości wypisania się klubowicza maksymalnie 3 godziny przez planowanym rozpoczęciem zajęć.

Minimalna liczba osób do rozpoczęcia zajęć – 1. **------------------------------------------------------------------------------------------------**

## **APLIKACJA MOBILNA**

- <span id="page-5-2"></span>1. Uruchom aplikację *eFitnessApp*.
- 2. Przejdź w zakładkę *Grafik*.
- 3. Wybierz interesujące Cię zajęcia i kliknij w nie.
- 4. Kliknij przycisk *Zapisz się na zajęcia*.
- 5. Gotowe. W aplikacji oraz na Twój adres e-mail otrzymasz potwierdzenie zapisu.
- 6. Po zapisaniu się możesz także się wypisać. Uniwersyteckie Centrum Sportowe zastrzega sobie prawo do możliwości wypisania się klubowicza maksymalnie 3 godziny przez planowanym

rozpoczęciem zajęć.

Minimalna liczba osób do rozpoczęcia zajęć – 1.

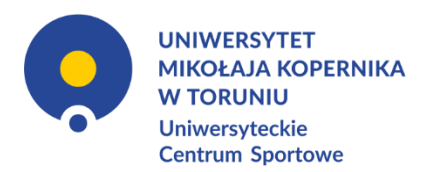

## **SPRAWDZANIE OBECNOŚCI**

<span id="page-6-0"></span>Obecność może być sprawdzana na dwa sposoby. Osoba prowadząca ma prawo sprawdzić obecność poprzez poproszenie o wygenerowanie kodu QR i okazanie go.

- 1. Skanowanie kodu QR w aplikacji mobilnej przez osobę prowadzącą zajęcia.
	- a. Uruchom aplikację *eFitnessApp*.
	- b. Przejdź w zakładkę *Wejście*.
	- c. Pokaż osobie prowadzącej wygenerowany kod QR, a ona go zeskanuje.
- 2. Prowadzący może ręcznie zaznaczyć obecność w aplikacji lub na swoim profilu pracownika na stronie www.

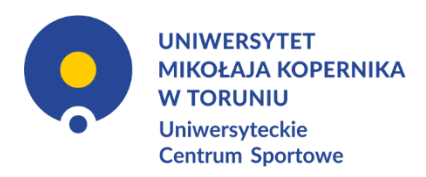

## **WERSJA GRAFICZNA**

### **REJESTRACJA KONTA**

- <span id="page-7-1"></span><span id="page-7-0"></span>1. Wejdź na stronę: [https://uniwersytetmikolajakopernika-torun.cms.efitness.com.pl](https://uniwersytetmikolajakopernika-torun.cms.efitness.com.pl/)
- 2. Kliknij zakładkę **[REJESTRACJA](https://uniwersytetmikolajakopernika-torun.cms.efitness.com.pl/kup-karnet)**
- 3. Uzupełnij dane:
- 4. Zapoznaj się i zaznacz zgody. Możesz zaznaczyć wszystkie zgody za pośrednictwem *Wybierz wszystkie* lub zaznaczyć je każde z osobna. Obowiązkowe zgody są zaznaczone czerwoną gwiazdką "\*".
- 5. *Wyrażam zgodę na automatyczne powiadomienia mailowe* opcja ta jest domyślnie zaznaczona. Pozostaw ją zaznaczoną w celu ułatwionego kontaktu.
- 6. Gotowe. Twoje konto jest gotowe do użycia.

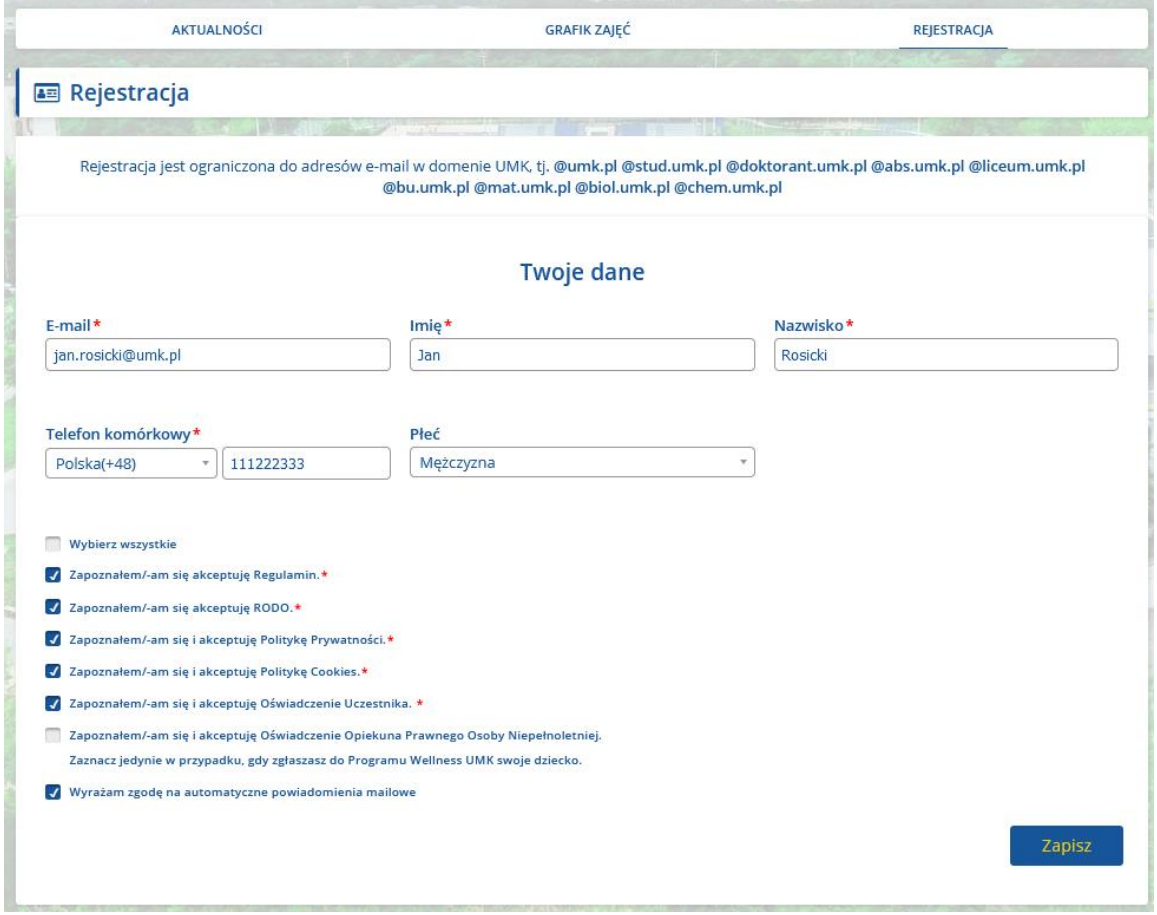

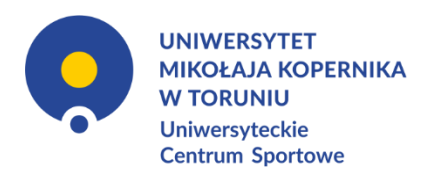

## **LOGOWANIE WERSJA PRZEGLĄDARKOWA**

- <span id="page-8-1"></span><span id="page-8-0"></span>1. Wejdź na stronę:
	- [https://uniwersytetmikolajakopernika-torun.cms.efitness.com.pl](https://uniwersytetmikolajakopernika-torun.cms.efitness.com.pl/)
- 2. W prawym górnym rogu strony kliknij przycisk **[ZALOGUJ SIĘ](https://uniwersytetmikolajakopernika-torun.cms.efitness.com.pl/Login/SystemLogin?returnurl=https%3A%2F%2Funiwersytetmikolajakopernika-torun.cms.efitness.com.pl%2Findex)**
- 3. Aby się zalogować wpisz login i hasło podane przy rejestracji konta.

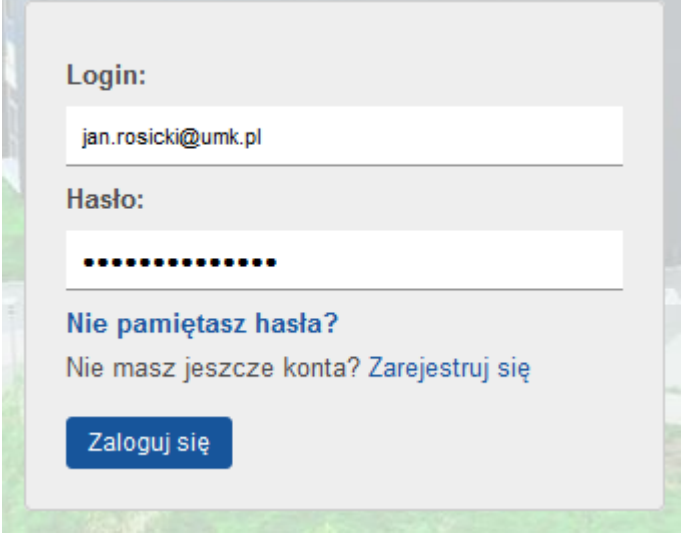

### **------------------------------------------------------------------------------------------------ APLIKACJA MOBILNA**

<span id="page-8-2"></span>8. Pobierz aplikację *eFitnessApp.* Wybierz jedną z poniższych opcji. a. Android

Strona  $\mathcal O$ 

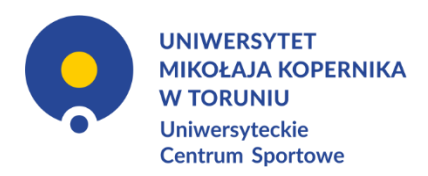

i. Zeskanuj kod QR i pobierz aplikację.

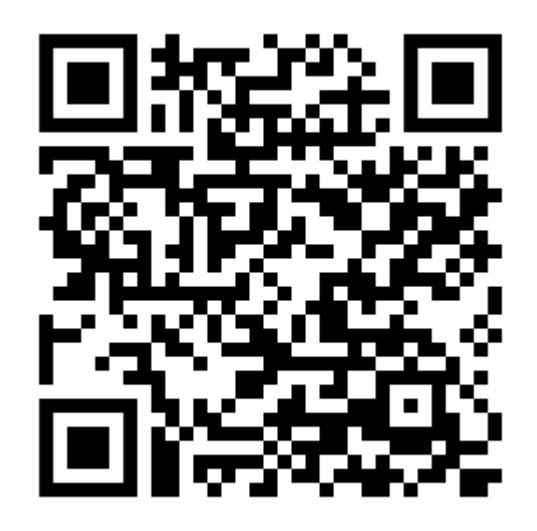

- ii. Uruchom *Sklep Play*. Wyszukaj *eFitnessApp* (czerwona ikona). Zainstaluj aplikację.
- iii. Wejdź na stronę <https://www.ucs.umk.pl/wellness-umk/> poprzez urządzenie mobilne w swojej przeglądarce internetowej i kliknij odpowiedni kod QR aplikacji.
- b. iOS
	- i. Zeskanuj kod QR i pobierz aplikację.

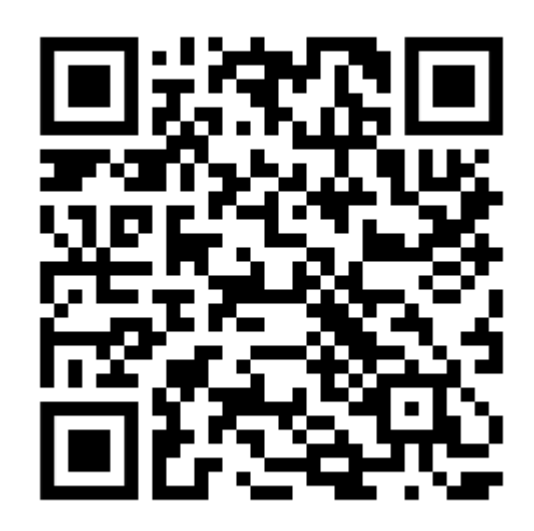

ii. Uruchom *AppStore.* Wyszukaj *eFitnessApp* (czerwona ikona). Zainstaluj aplikację.

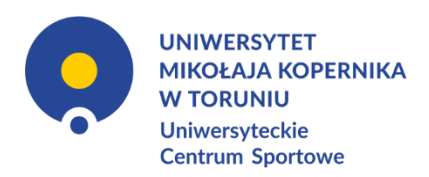

- iii. Wejdź na stronę <https://www.ucs.umk.pl/wellness-umk/> poprzez urządzenie mobilne w swojej przeglądarce internetowej i kliknij odpowiedni kod QR aplikacji.
- 9. Uruchom aplikację.
- 10.Aplikacja poprosi Cię wpierw o zalogowanie się, w zależności od wersji aplikacji, na konto Google lub Apple. Zrób to.
- 11.Wybierz klub. Wyszukaj Uniwersyteckie Centrum Sportowe poprzez wpisanie frazy *Toruń* w wyszukiwarce. Wybierz *UCS UMK*.
- 12.Zjedź na dół i kliknij *Zaloguj się*.
- 13.Wpisz e-mail i hasło podane przy rejestracji.
- 14.Gotowe. Od teraz możesz korzystać z aplikacji.

\*Aktualnie nie ma możliwości dokonywania rejestracji konta poprzez aplikację mobilną.

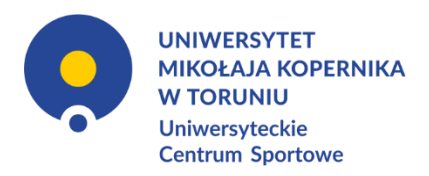

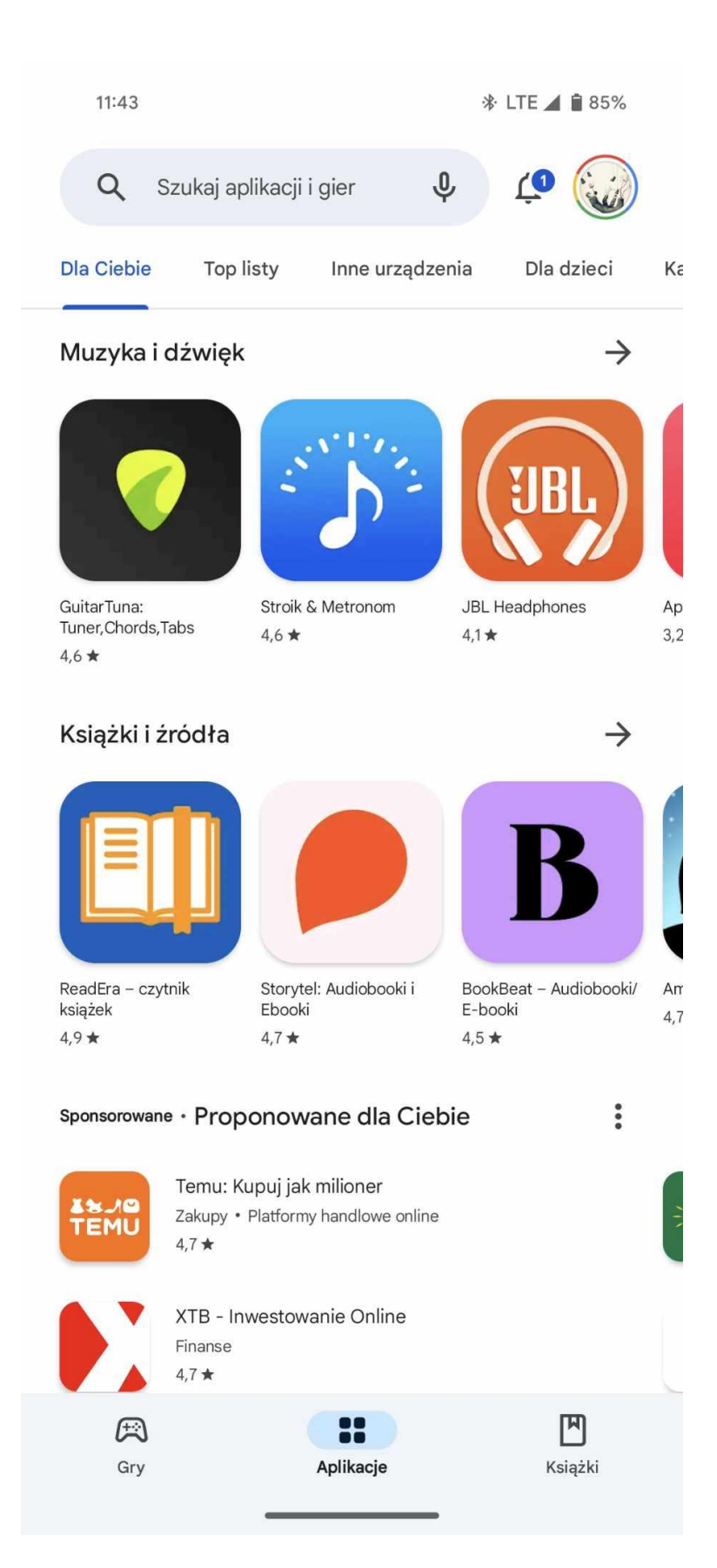

Strona12

UNIWERSYTET MIKOŁAJA KOPERNIKA W TORUNIU Uniwersyteckie Centrum Sportowe ul. Św. Józefa 17, 87-100 Toruń, tel. +48 56 611 45 81, fax +48 56 611 43 77, e-mail: ucs-sekretariat@umk.pl www.ucs.umk.pl

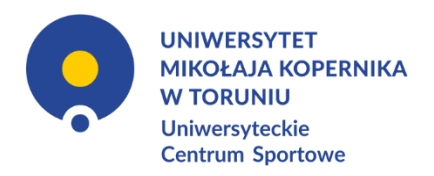

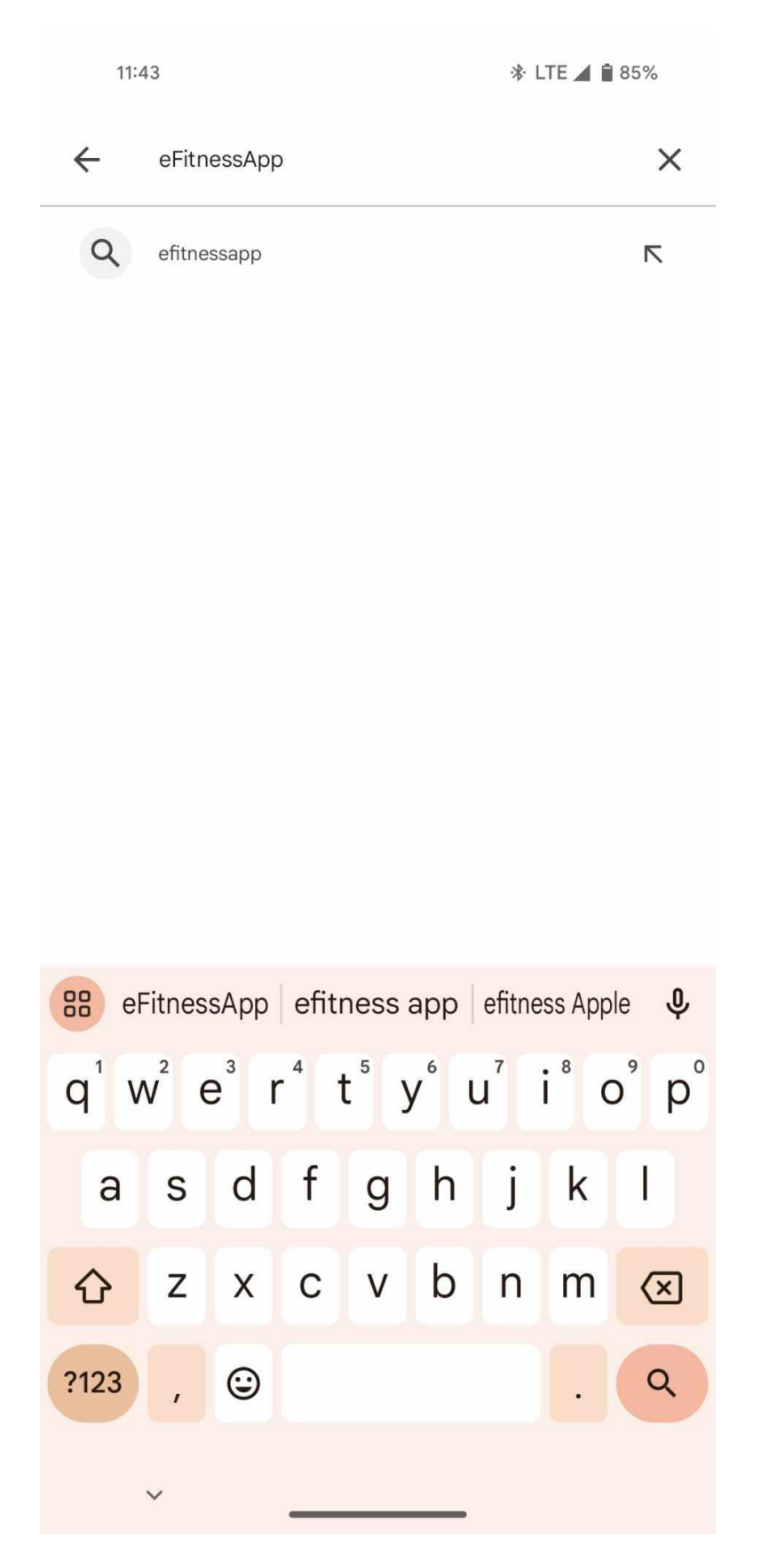

Strona13

UNIWERSYTET MIKOŁAJA KOPERNIKA W TORUNIU Uniwersyteckie Centrum Sportowe ul. Św. Józefa 17, 87-100 Toruń, tel. +48 56 611 45 81, fax +48 56 611 43 77, e-mail: ucs-sekretariat@umk.pl www.ucs.umk.pl

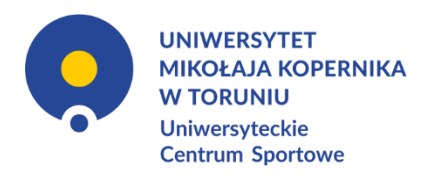

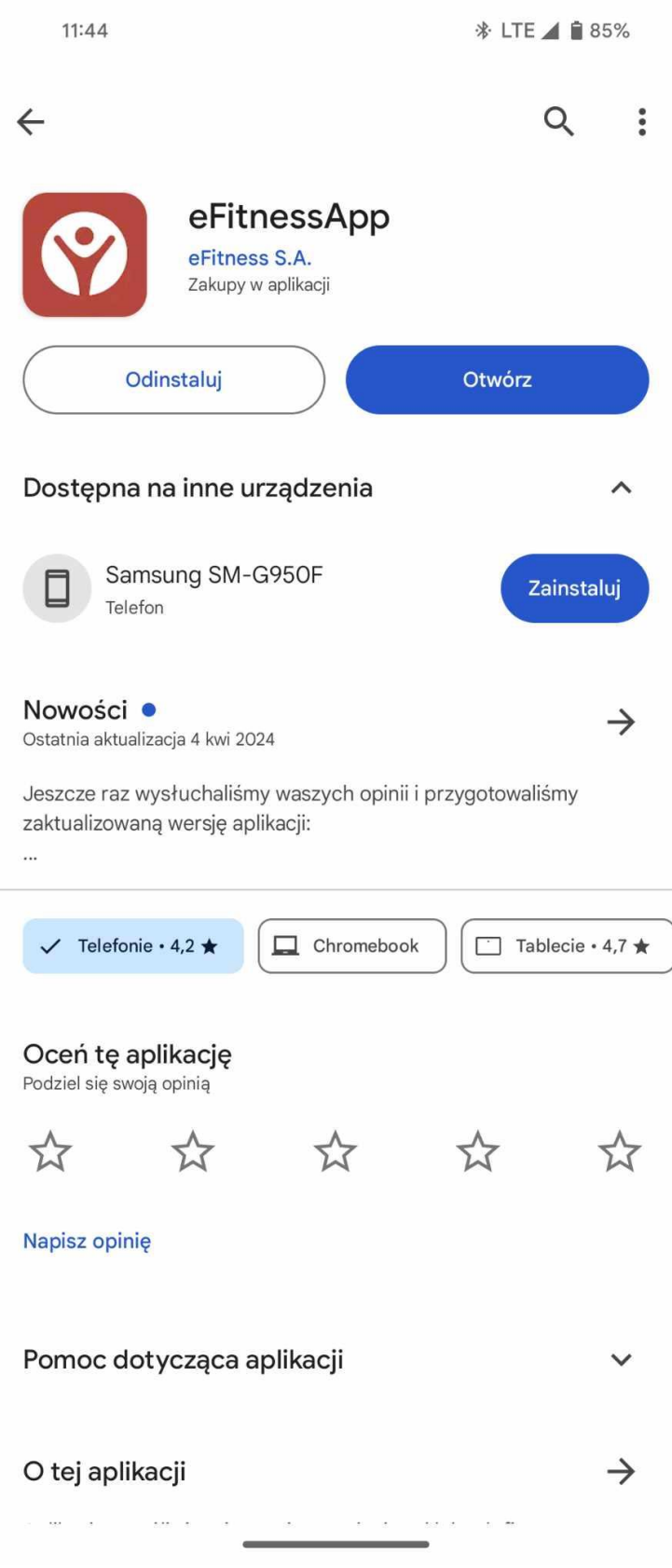

UNIWERSYTET MIKOŁAJA KOPERNIKA W TORUNIU Uniwersyteckie Centrum Sportowe<br>ul. Św. Józefa 17, 87-100 Toruń, tel. +48 56 611 45 81, fax +48 56 611 43 77, e-mail: ucs-sekretariat@umk.pl www.ucs.umk.pl

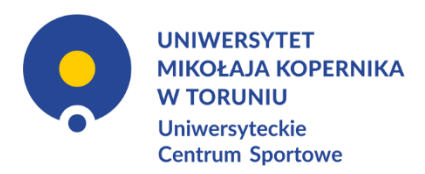

11:48 0

\* LTE ▲ ■ 84%

# **Wybierz klub**

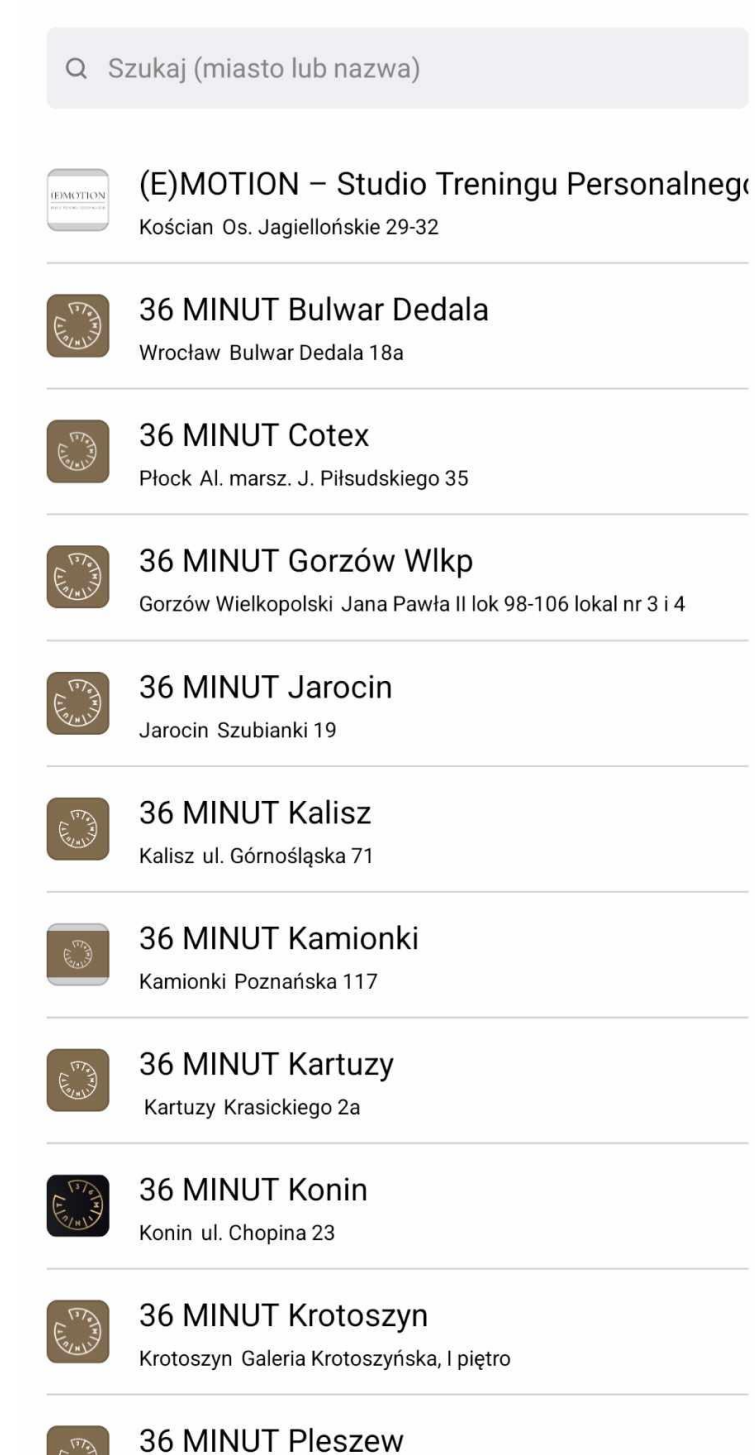

UNIWERSYTET MIKOŁAJA KOPERNIKA W TORUNIU Uniwersyteckie Centrum Sportowe ul. Św. Józefa 17, 87-100 Toruń, tel. +48 56 611 45 81, fax +48 56 611 43 77, e-mail: ucs-sekretariat@umk.pl www.ucs.umk.pl

 $\overline{\phantom{0}}$ 

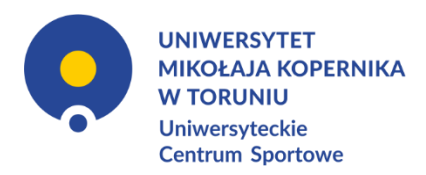

11:48 0

\* LTE ▲ ■ 84%

# **Wybierz klub**

 $Q$  Toruń

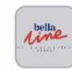

**Bella Line Wrzosy** Toruń Orląt Lwowskich 9-11

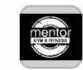

### **Mentor Gym&Fitness**

Toruń Szosa Chełmińska 177-181

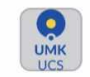

## **UCS UMK**

Toruń św. Józefa 17

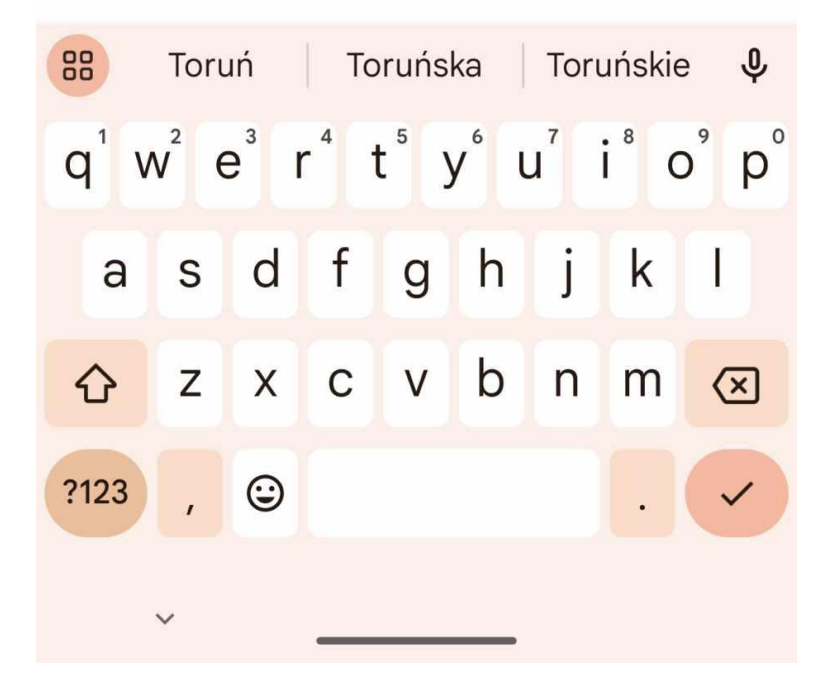

UNIWERSYTET MIKOŁAJA KOPERNIKA W TORUNIU Uniwersyteckie Centrum Sportowe ul. Św. Józefa 17, 87-100 Toruń, tel. +48 56 611 45 81, fax +48 56 611 43 77, e-mail: ucs-sekretariat@umk.pl www.ucs.umk.pl

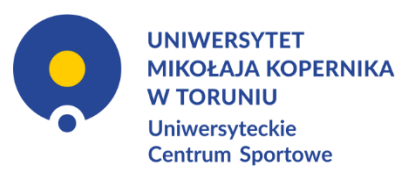

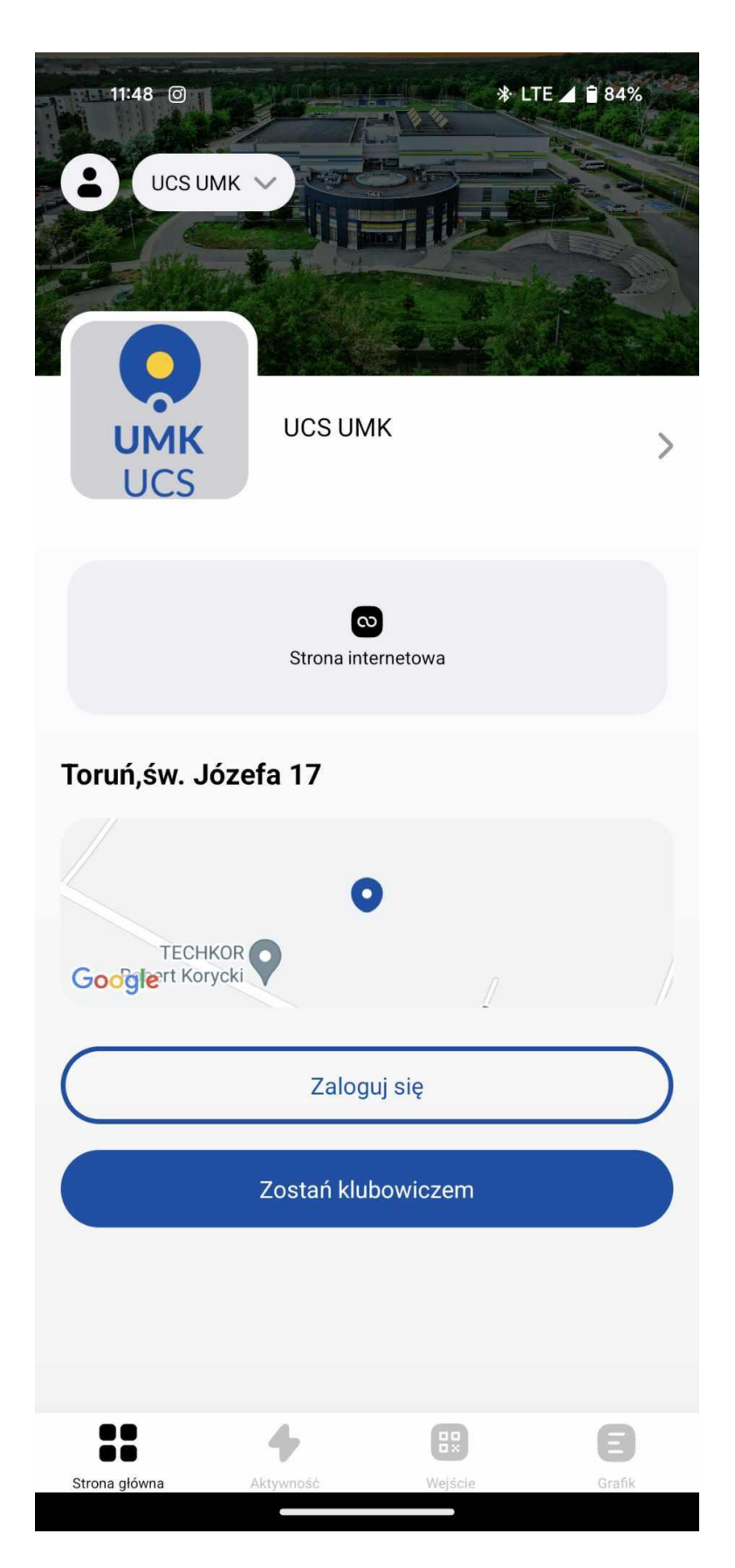

UNIWERSYTET MIKOŁAJA KOPERNIKA W TORUNIU Uniwersyteckie Centrum Sportowe ul. Św. Józefa 17, 87-100 Toruń, tel. +48 56 611 45 81, fax +48 56 611 43 77, e-mail: ucs-sekretariat@umk.pl www.ucs.umk.pl

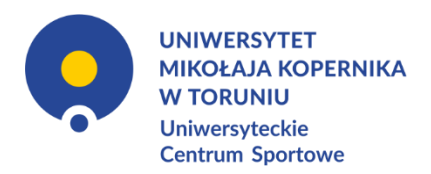

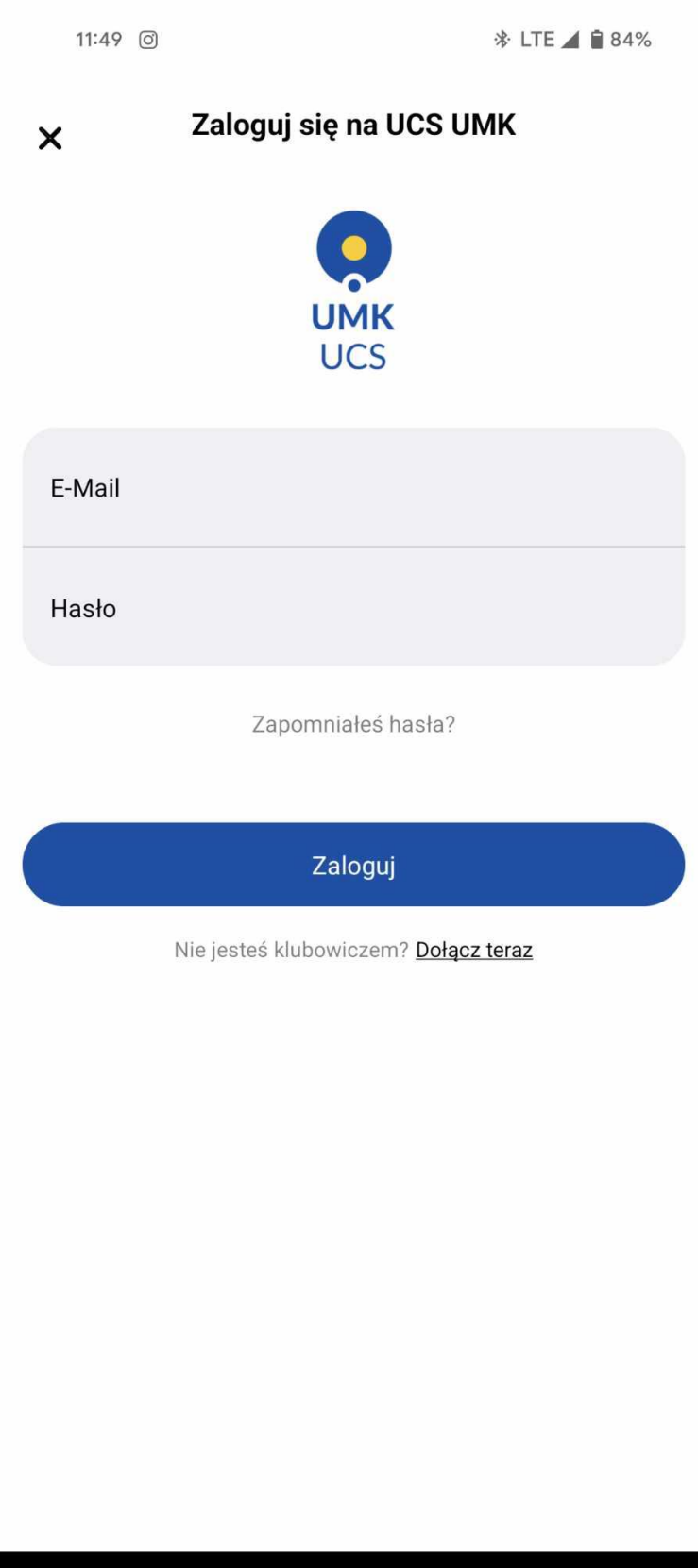

UNIWERSYTET MIKOŁAJA KOPERNIKA W TORUNIU Uniwersyteckie Centrum Sportowe<br>ul. Św. Józefa 17, 87-100 Toruń, tel. +48 56 611 45 81, fax +48 56 611 43 77, e-mail: ucs-sekretariat@umk.pl www.ucs.umk.pl

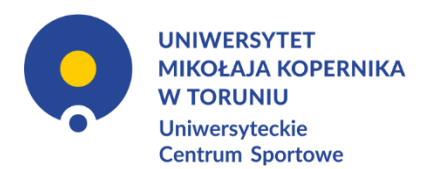

## **ZMIANA HASŁA**

<span id="page-18-0"></span>Skróconą instrukcję zmiany hasła znajdziesz również w wiadomości e-mail, w której otrzymałxś hasło tymczasowe. Powinna ona wyglądać tak:

*Witaj!*

*Przesyłamy dane do logowania do strefy klienta naszego klubu: Hasło: hasło tymczasowe Login: loginem jest Twój adres email podany podczas rejestracji lub numer PESEL*

*Zalecamy zmianę hasła po pierwszym logowaniu do strefy klienta. Można to zrobić po zalogowaniu się w strefie klienta w opcjach "Moje konto">>"Moje dane">>"Zmień hasło".*

*Pozdrawiamy,*

*Uniwersytet Mikołaja Kopernika w Toruniu, Uniwersyteckie Centrum Sportowe*

- 8. Wejdź na stronę: [https://uniwersytetmikolajakopernika-torun.cms.efitness.com.pl](https://uniwersytetmikolajakopernika-torun.cms.efitness.com.pl/)
- 9. W prawym górnym rogu strony kliknij przycisk **[ZALOGUJ SIĘ](https://uniwersytetmikolajakopernika-torun.cms.efitness.com.pl/Login/SystemLogin?returnurl=https%3A%2F%2Funiwersytetmikolajakopernika-torun.cms.efitness.com.pl%2Findex)**
- 10.Aby się zalogować wpisz login i hasło podane przy rejestracji konta.
- 11.W prawym górnym rogu kliknij *MOJE KONTO* -> *Moje dane*
- 12.Rozwiń zakładkę *Dane podstawowe*
- 13.Kliknij przycisk *Zmień hasło*
- 14.Wpisz:

Stare hasło: hasło tymczasowe

Nowe hasło: nowe hasło

Powtórz hasło: nowe hasło

\*Nowe hasło musi mieć min 8 znaków długości, zawierać cyfrę, znak specjalny oraz małą i dużą literę, np. Haslo12!

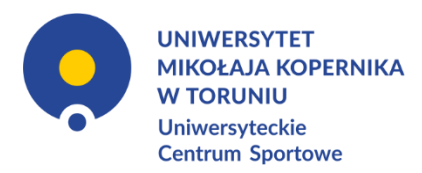

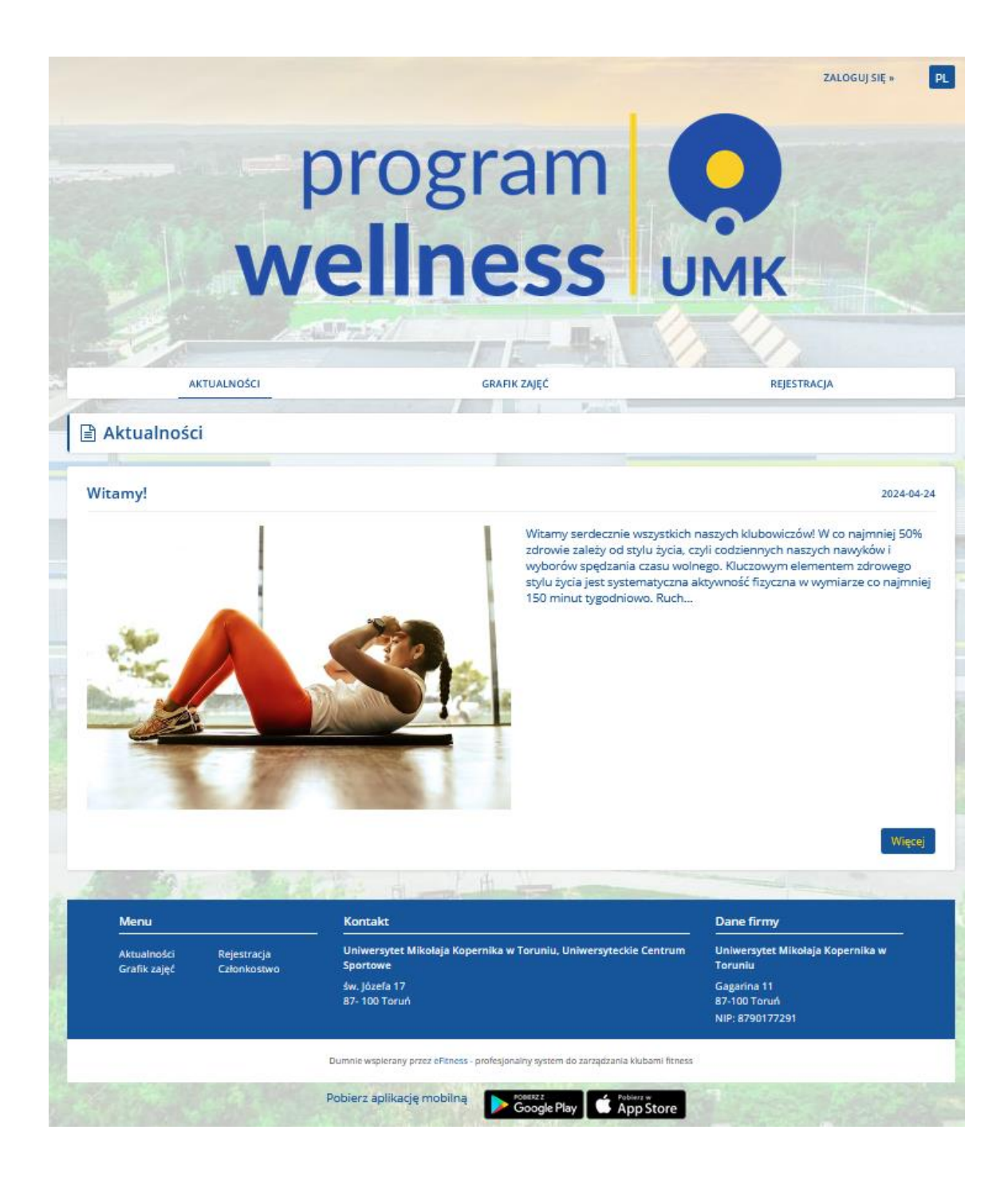

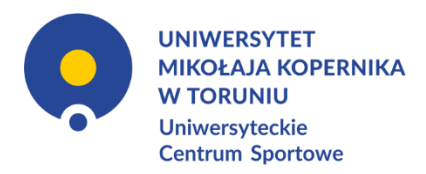

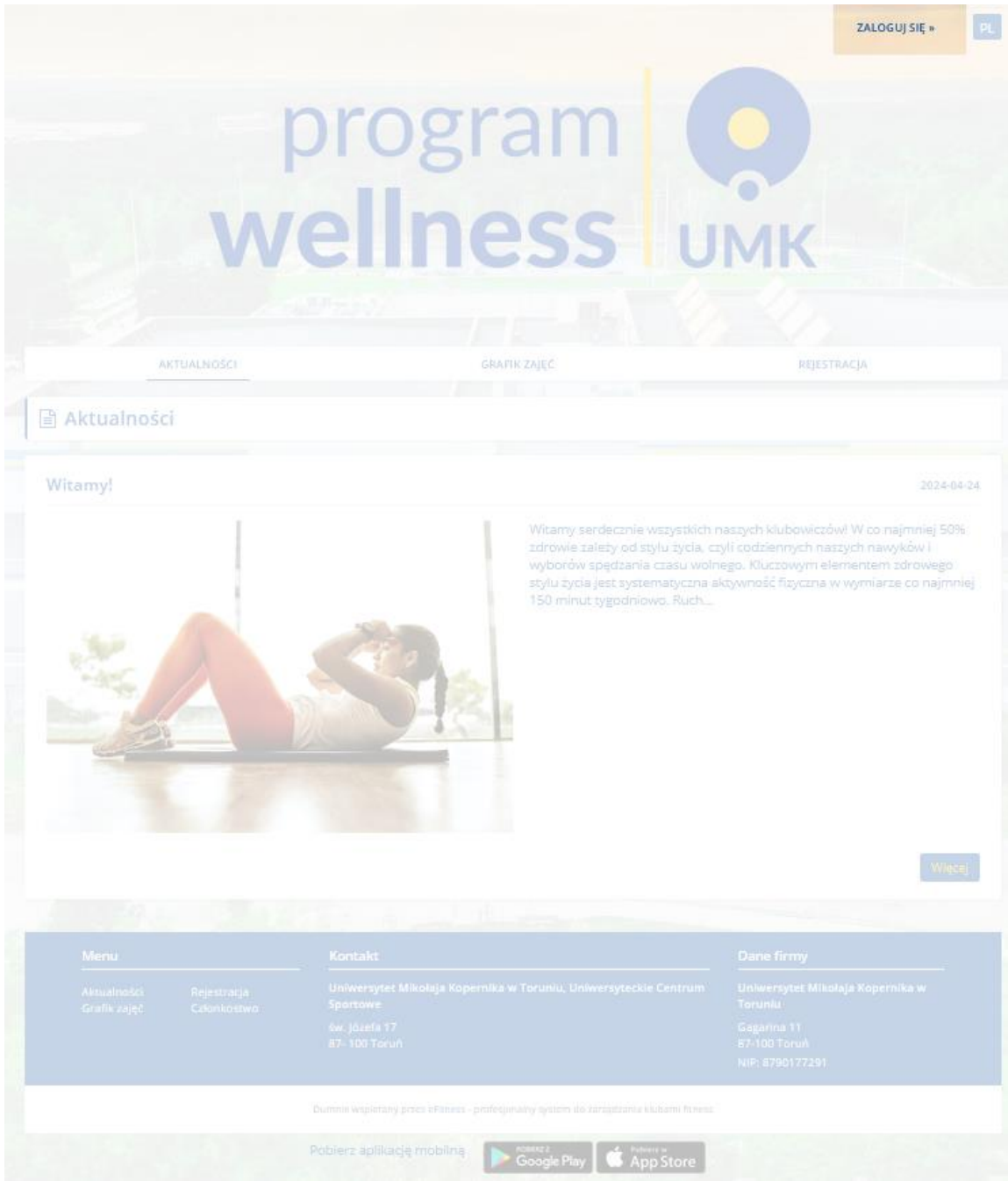

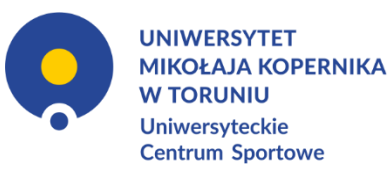

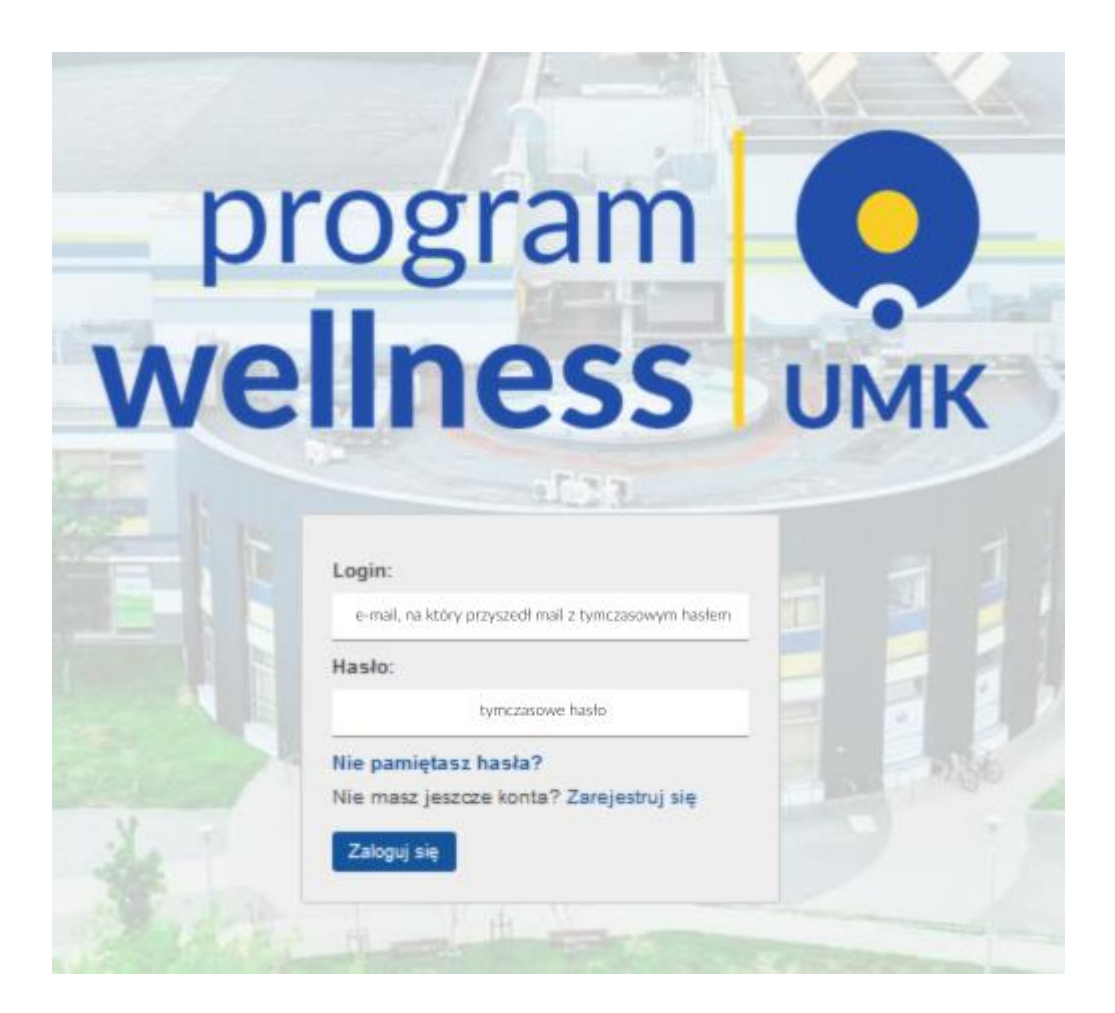

Strona22

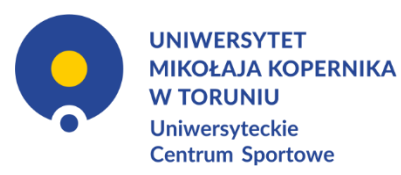

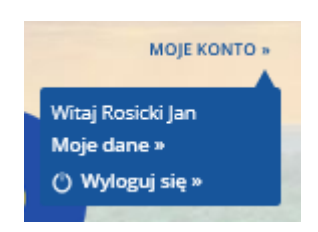

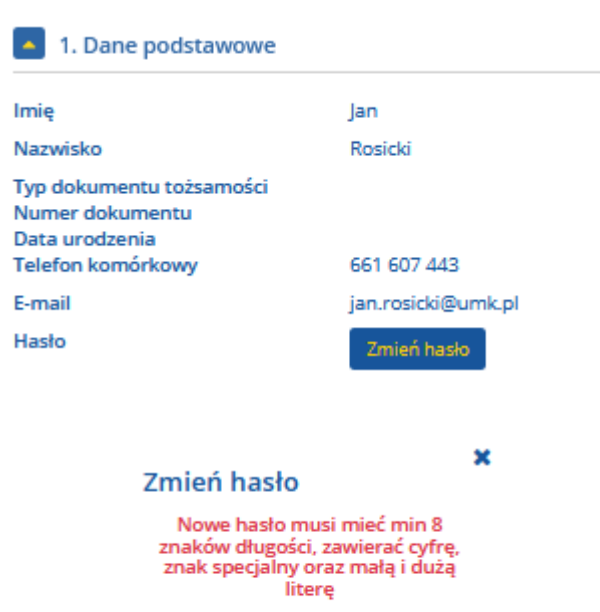

#### Stare hasło

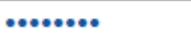

Nowe hasło

Powtórz hasło

Zmień hasło

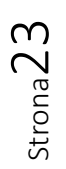

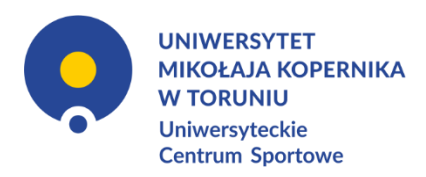

## **JAK ZAPISAĆ SIĘ NA ZAJĘCIA? WERSJA PRZEGLĄDARKOWA**

- <span id="page-23-1"></span><span id="page-23-0"></span>1. Wejdź na stronę: [https://uniwersytetmikolajakopernika-torun.cms.efitness.com.pl](https://uniwersytetmikolajakopernika-torun.cms.efitness.com.pl/)
- 2. Jeśli jeszcze tego nie zrobiłxś, zaloguj się. W prawym górnym rogu strony kliknij przycisk **[ZALOGUJ SIĘ](https://uniwersytetmikolajakopernika-torun.cms.efitness.com.pl/Login/SystemLogin?returnurl=https%3A%2F%2Funiwersytetmikolajakopernika-torun.cms.efitness.com.pl%2Findex)**
- 3. Kliknij zakładkę **[GRAFIK ZAJĘĆ](https://uniwersytetmikolajakopernika-torun.cms.efitness.com.pl/kalendarz-zajec)**
- 4. Wybierz interesujące Cię zajęcia i kliknij w nie. Na dane zajęcia możesz zapisać się maksymalnie z tygodniowym wyprzedzeniem.
- 5. Kliknij przycisk *Zapisz się*
- 6. Gotowe. W aplikacji oraz na Twój adres e-mail otrzymasz potwierdzenie zapisu.
- 7. Po zapisaniu się możesz także się wypisać. Uniwersyteckie Centrum Sportowe zastrzega sobie prawo do możliwości wypisania się klubowicza maksymalnie 3 godziny przez planowanym rozpoczęciem zajęć. Minimalna liczba osób do rozpoczęcia zajęć – 1.

Strona24

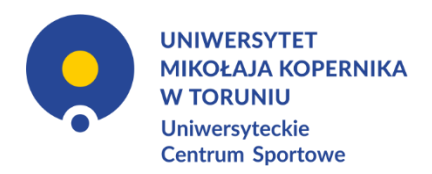

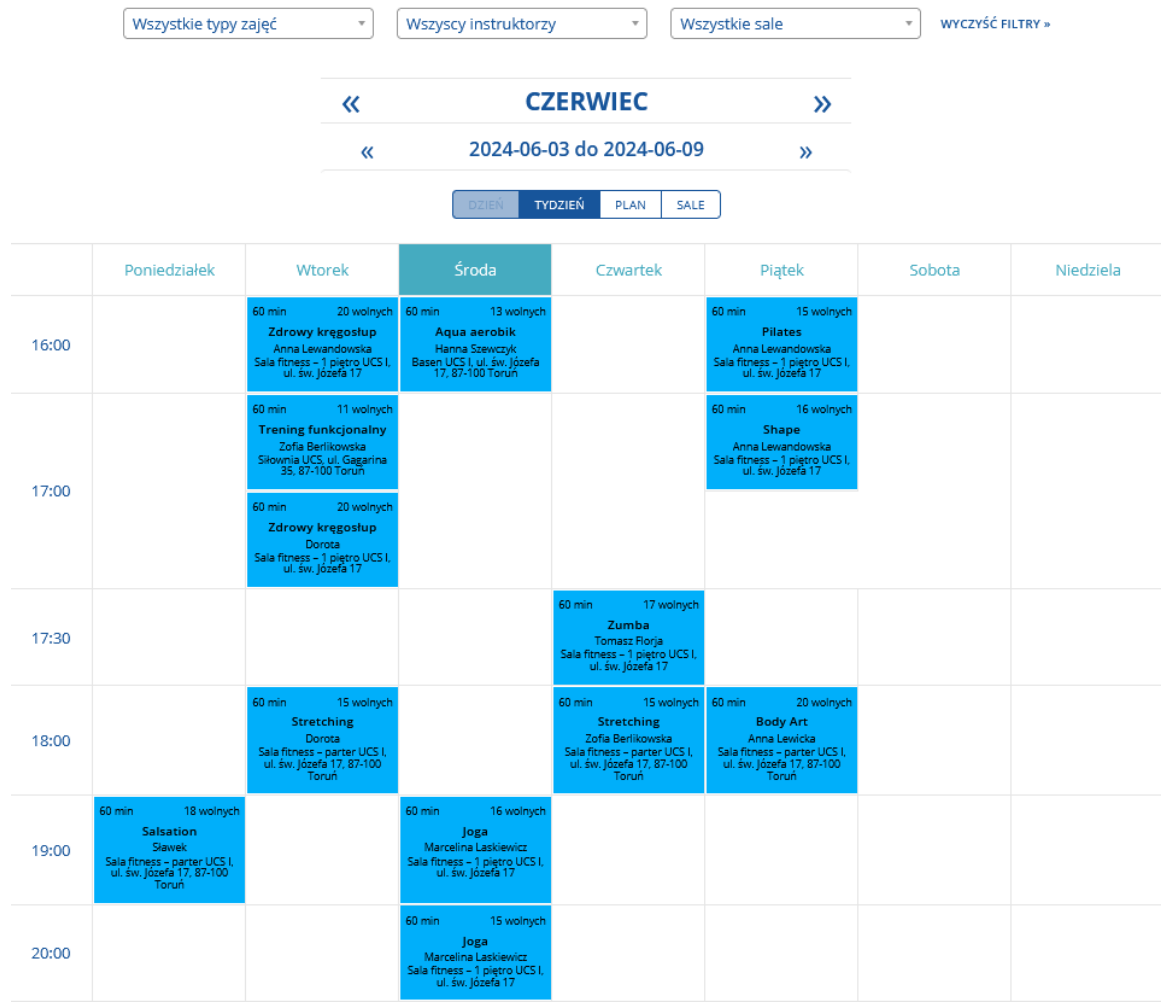

Strona25

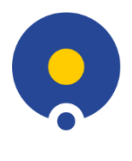

**UNIWERSYTET MIKOŁAJA KOPERNIKA W TORUNIU Uniwersyteckie Centrum Sportowe** 

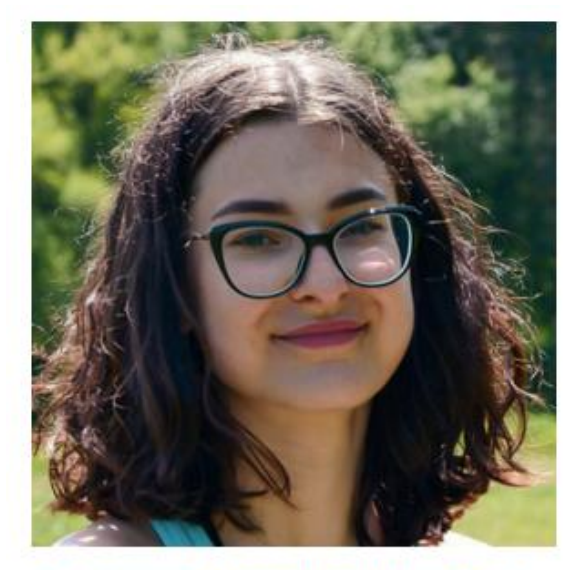

## Laskiewicz Marcelina (Marcelina Laskiewicz)

Nazywam się Marcelina Laskiewicz i jestem nauczycielką hatha yoga. Po godzinach spedzonych na krześle, wspólna praktyka pomoże Ci rozciągnąć i ożywić ciało. Zajęcia są jak balsam dla ciała i umysłu zrównoważone, dostosowane do Ciebie i Twojego rytmu. Zapraszam do wspólnej praktyki, gdzie bez pośp... Więcej

inne zajęcia tego instruktora »

inne zajęcia tego typu »

# Joga

Praktyka jogi łączy w sobie trening ciała i umysłu, a także jednocześnie pomaga osiagnać stan uspokojenia i relaksu. Trening składa się z praktykowania różnych pozycji, które wpływają na wzmocnienie mieśni i rozciągnięcie całego ciała.

#### $Czas: 60min$

Sala: Sala fitness - 1 pietro UCS I, ul. św. Józefa 17

Zapisz się »

## <span id="page-25-0"></span>**------------------------------------------------------------------------------------------------ APLIKACJA MOBILNA**

- 1. Uruchom aplikację *eFitnessApp*.
- 2. Przejdź w zakładkę *Grafik*.
- 3. Wybierz interesujące Cię zajęcia i kliknij w nie.
- 4. Kliknij przycisk *Zapisz się na zajęcia*.
- 5. Gotowe. W aplikacji oraz na Twój adres e-mail otrzymasz potwierdzenie zapisu.
- 6. Po zapisaniu się możesz także się wypisać. Uniwersyteckie Centrum Sportowe zastrzega sobie prawo do możliwości wypisania się klubowicza maksymalnie 3 godziny przez planowanym rozpoczęciem zajęć.

Minimalna liczba osób do rozpoczęcia zajęć – 1.

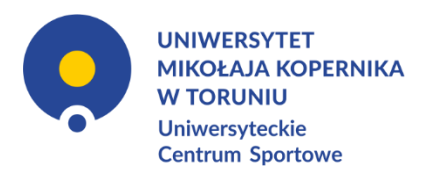

## **SPRAWDZANIE OBECNOŚCI**

<span id="page-26-0"></span>Obecność może być sprawdzana na dwa sposoby. Osoba prowadząca ma prawo sprawdzić obecność poprzez poproszenie o wygenerowanie kodu QR i okazanie go.

- 1. Skanowanie kodu QR w aplikacji mobilnej przez osobę prowadzącą zajęcia.
	- a. Uruchom aplikację *eFitnessApp*.
	- b. Przejdź w zakładkę *Wejście*.
	- c. Pokaż osobie prowadzącej wygenerowany kod QR, a ona go zeskanuje.

Prowadzący może ręcznie zaznaczyć obecność w aplikacji lub na swoim profilu pracownika na stronie www.

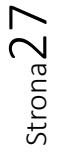